# [Supertrama estilo Po](http://www.gusgsm.com/supertrama_estilo_pop_art)p Art

## [Gustavo Sánchez Muñoz](http://www.gusgsm.com/gustavo_sanchez_munoz)

(Febrero de 2010)

En los años cincuenta y sesenta el artist[a estadouni](http://www.lichtensteinfoundation.org/)sote a sajó dentro del movimiento de arte pop, la representación muy grand de cómics. Uno de los efectos más destacados de estas obras e extrema de la tramas de puntos que formaban los colores (de he [recreaciones de los o](http://www.flickr.com/photos/deconstructing-roy-lichtenstein/)rigonales priginales mismos). Era una seriad tratamiento de los procesos industriales similar a los de ese se sobrevalorado llaAmado Warhol

Sin ser lo mismo, la ampliación y manipulación artística de trar es un recurso usual que tiene su truco.

Si lo que queremos es simplemente imprimir con una trama muy controlar el tipo de trama al imprimir físicamente, lo que neces

impresora o dispositivo PostScript y no tiene mucho que ver con lo que se cuenta en esta página. Ésta es una necesidad típica de los trabajos para serigrafía. Aunque si no se dispone de una impresora PostScript, ésta técnica puede servir de sistema de tramado para salir del paso, no es realmente su objetivo final.

## **El filtro Semitono de color**

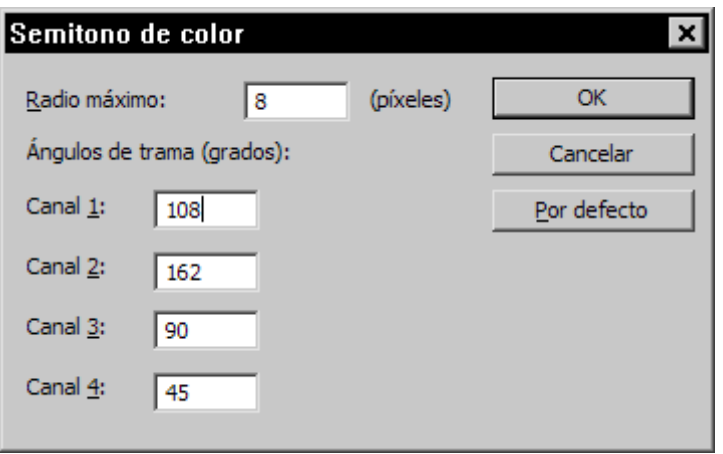

La primera y más obvia de las soluciones es recurrir al filtro "Semitono de color " que viene con Photoshop en la sección "Pixelizar" del menú "Filtros".

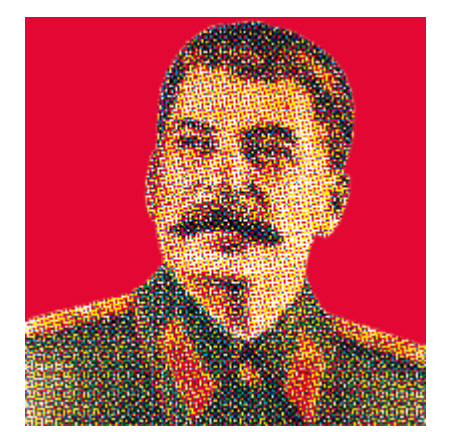

Sin embargo, las posibilidades de este filtro (que obliga a trabajar en RGB) son bastante limitadas y no sirven para crear tramas realmente bien terminadas, aparte de que sólo admiten una forma (el punto).

Existen otros filtros comerciales más elaborados, pero tienen dos desventajas:

- No hacen nada que no se pueda hacer a mano.
- Para una vez o para una tarea intensiva son muy rápidos y útiles, pero una vez que los hemos usado un par de eces tienden a ser como la comida precocinada: Saben igual. Eso se debe a que su flexibilidad es en última instancia limitada.
- Son de pago.

Por eso, en última instancia, el control viene de poder ejecutar a mano el tramado canal por canal. Eso sirve para controlar las opciones de tramado con vistas a un método de impresiópn como para buscar efectos artisticos o creativos.

# **Control total: Convertir a mapa de bits**

Para ejemplificar esta técnica, vamos a modificar paso a paso el retaro de un personaje archi conocido como Iósif Stalin para convertirlo en una imagen de trama reventada.

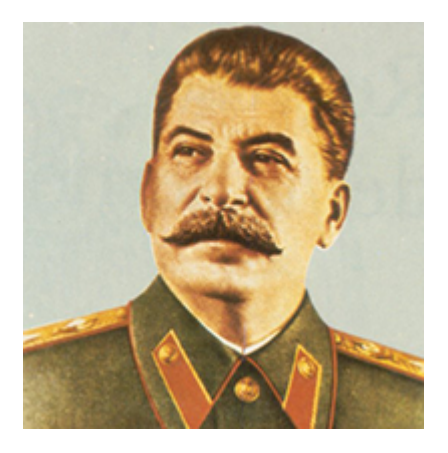

El retrato del que partimos es una imagen de  $120 \times 120$  mm de dimensión y 300 ppp. de resolución. Es una de las miles de poses *heroicas* de este personaje que hay en Internet. Lo cierto es que no necesitamos que tenga una gran calidad, ya que lo vamos a convertir y retramar intensamente.

### **1. Preparar la imagen**

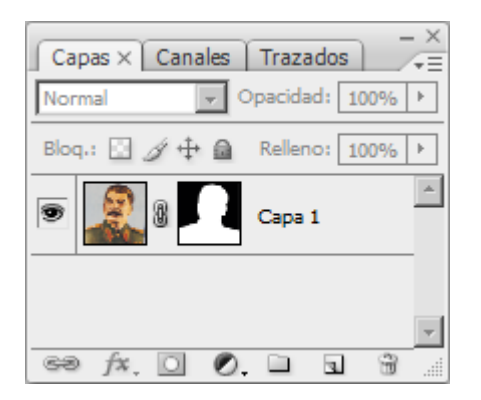

Como no necesitamos el fondo y conservarlo lo único que haría es ensuciar las conversiones y retramados, lo eliminamos.

## **2. Convertir la imagen a CMYK**

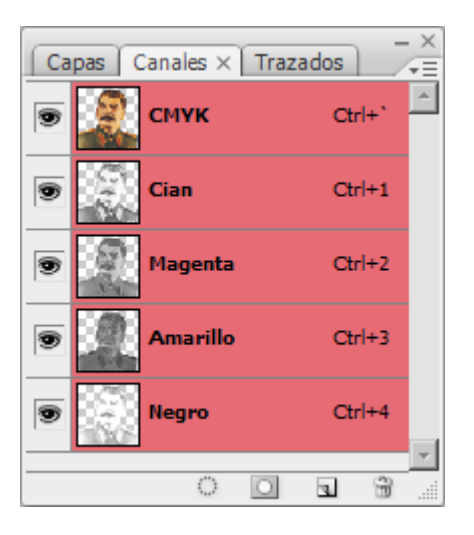

Para convertirla a CMYK, simplemente vamos al menú "Imagen - Modo - Color CMYK".

## **3. Separar los canales**

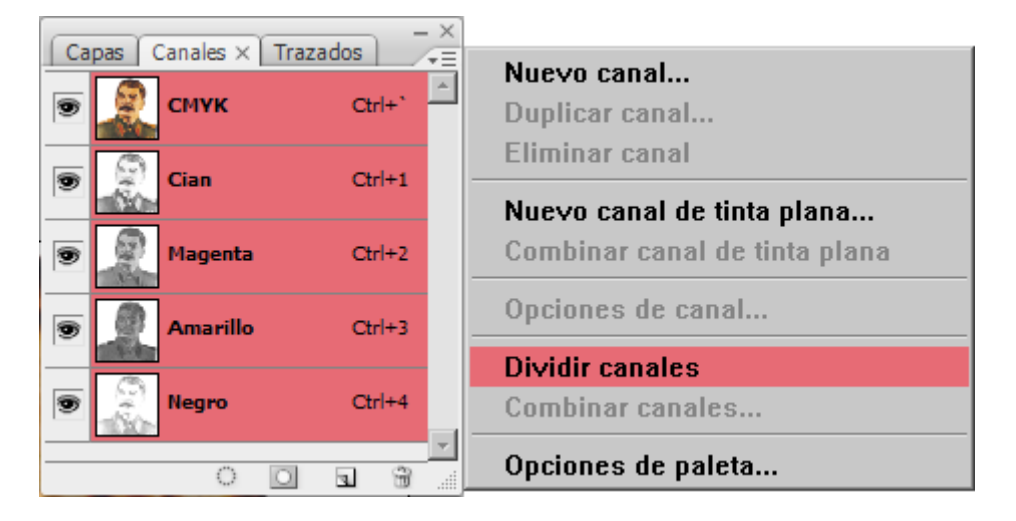

Para hacer esta operación es imprescindible que la imagen tenga una sóla capa y esté "Acoplada" *(flattened)* (opción "Acoplar imagen" del submenú de la paleta " Capas").

Vamos al submenú "Dividir canales de la paleta "Canales". Al hacer esto, Photoshop dividirá la imágenes en tantas imágenes de escala de gris como canales tenga. Todas se llamarán con un guión bajo y la letra correspondiente al canal (C, M. Y y K) y permanecerán abiertas (si queremos conservarlas ¡habrá que guardarlas!).

Si queremos controlar más los resultados finales, las más de las veces convendrá retocar con herramientas como las curvas y o el tampón de clonar cada canal antes de hacer la siguiente operación de convertirlo a mapa de bits.

Comenzaremos por el canal negro (es decir: el documento  $_K$ ). Imagen - Modo - Mapa de bits ". Photoshop nos ofrecerá convertir a la resolución que tiene la imagen (en este caso, 300 ppp.). Como trama muy gruesa que tenga la forma miuy bien definida, debem Para facilitar la operación posterior, simplemente multiplicamos 900 ppp.

La trama que debemos elergimadesse haitonos ", que es la versión incluida en Photoshop de las tramas tradicionales de imprenta cuadrado, de diamante, etc&).

A continuación, aparecerá otro cuadro de diálogo. Atención, po comienza la magia negra. Cuanto menor sea el número de linea indiquemos, mayor será el punto de la trama. Para nuestro trab 8 y 12 puede servir (es cuestión de experimentar). En los ángul atenernos aá hogsulos tradicionales de la 4i5m<sup>o</sup>ppeamma a el negro, 75º pa el magenta, 15º para el cian y 0º para el amarillo). En el caso mantendemos en 45<sup>°</sup>. La forma que vamos a usar en todos los c redonda.

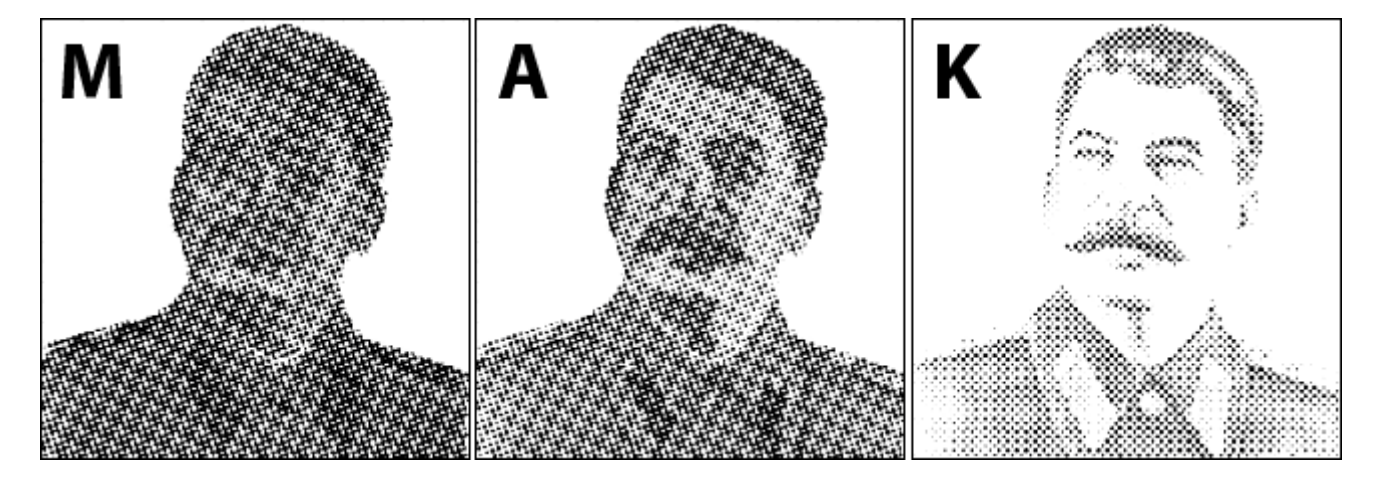

Hacemos lo mismo con los canales magenta y allo, con la única diferencia de que a ambos les daremos un ángulo de 75º. Al magenta (que interviene mucho en la piel de la cara) le daremos una lineatura de 4, para hacer la trama más evidente en ese canal). El canal cian no contiene información que nos interese especialmente y conservarlo nos ensuciaría el resultado, así que simplemente lo rellenamos de blanco.

### **5. Devolver los canales a escala de grises**

Ahora vamos a hacer la operación inversa. Lo primero es reconvertir las imágenes a escala de gris ya que no se pueden reunir como canales imágenes en mapa de bits.

Empezamos por el canal negro (documento K) y vamos al menú "Imagen - Modo - Escala de grises". En el cuadro de diálogo que aparecerá, le indicamos el factor de reintepretación el documento. Como lo multiplicamos por tres al pasar a mapa de bits, ahora procede dividirlo por tres. De este modo, volveremos a la relación tamaño-resolución que teníamos en origen y lo haremos con una definición de los puntos de la trama que no quedará dentada e irregular.

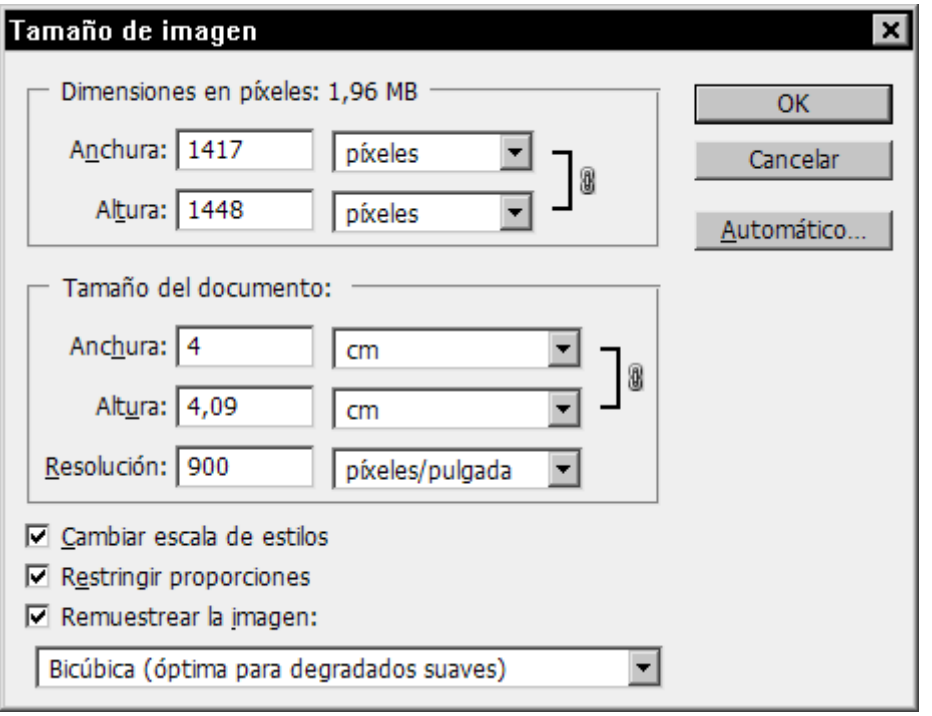

Tenemos que tener en cuenta que el tamaño de la imagen será ahora de 4 cm. a 900 píxeles (ya que lo que varía al aumentar el factor es el tamaño, que se reduce, no la resolución, que permanece igual). Para recuperar la proporcion de tamaño-resolución anterior, vamos al menú "Imagen - Tamaño de imagen", desmacamos la casilla "Remuestrear la imagen" y escribimos en la resolución " 300". El tamaño de imagen cambiará automáticamente a 120 mm. para mantener la imagen sin remuestrear.

Hacemos esta operación tres veces más con los documentos de los otros canales.

### **6. Reunir los cuatro canales**

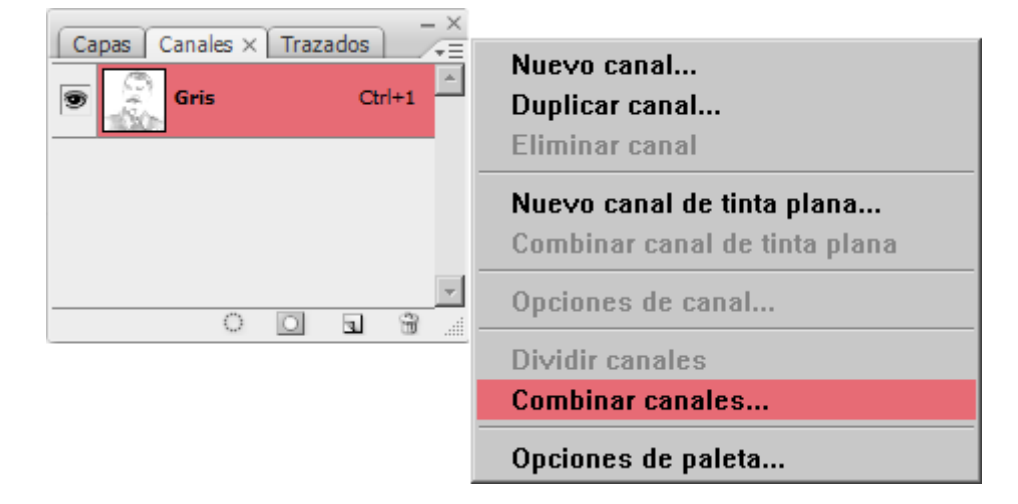

Desde cualquiera de los archivos, vamos a la paleta "Canales" y marcamos el submenú "Combinar canales".

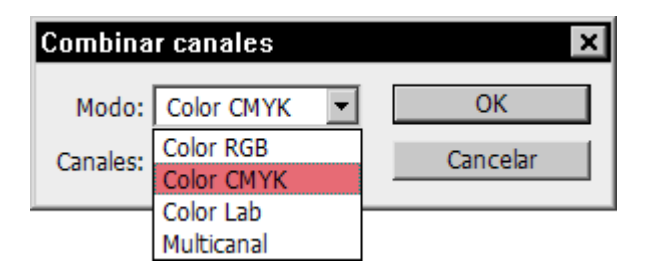

Elegimos el modo "CMYK"

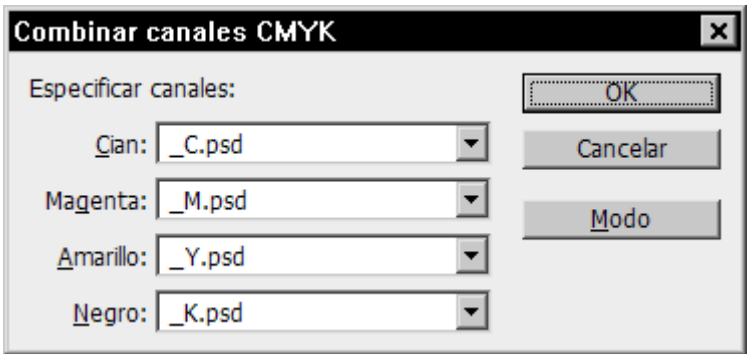

Y le asignamos a cada canal el archivo adecuado. Hay que tener cuidado porque Photohop no siempre adivina correctamente. Si nos diera por ponermos creativos, en este punto podemos probar a asignar los canales cambiándolos de sitio (Magenta por amarillo, por ejemplo).

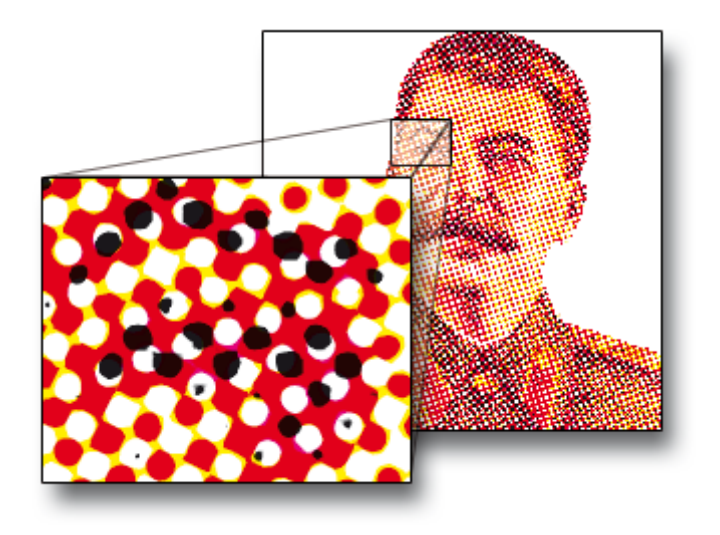

En principio, ya hemos terminado el retramado.

# **Y más allá**

Parece que no hemos logrado gran cosa, pero la diferencia es que, pese a que no hemos tardado mucho más que usando el filtro (un poco más pero no era una operación muy difícil), tenemos un retramado mucho más flexible y de mucho mayor calidad.

Gracias a eso podemomentos creativos

Desacoplamos la Fonadpa, " creamos una máscara de capa y dejamos transparente lo que no es el retrato. Atrás (debajo), creamos u rellenamos de un color brillante0/1(00ot1j0o0/0CM"Y, Kpör ejemplo).

Seleccionamos un canal (el magenta, por ejemplo) haciendo Ctr cursor en u nombre en la paleta de canales. Inveseleccións la selec - Invertir selección "), creamos una nueva capa y la rellenamos co que más nos apetezca (un violeta, por ejemplo). Podemos dejar modo Normal ", Multiplicar ", etc &

Podemos ir a Illustrator y colocar allí los canales individualment [vectoriza](http://www.gusgsm.com/escanear_y_colorear_comics_con_adobe_illustrator_cs2)ry w arholizardas nbiándo los colores &

O recombinar distintos tipos de trama y distintas lineaturas &

Las opciones son ilimitadas y eso incluye las operaciones dural creación de la trama, donde se puede (y se debe) jugar con las

Advertencia

Para los que busquen un efecto gponuinatia poto recordar que en ese arte se usaban más bien Ipsniticas Beons Dtagmas de puntos redondos todos del mismo grosor, al menos en cada color), por es el mismo que el descrito en esta página.